## Work Instructions for Viewing your financial worklist functionality in eProcurement

## Log in to my slice

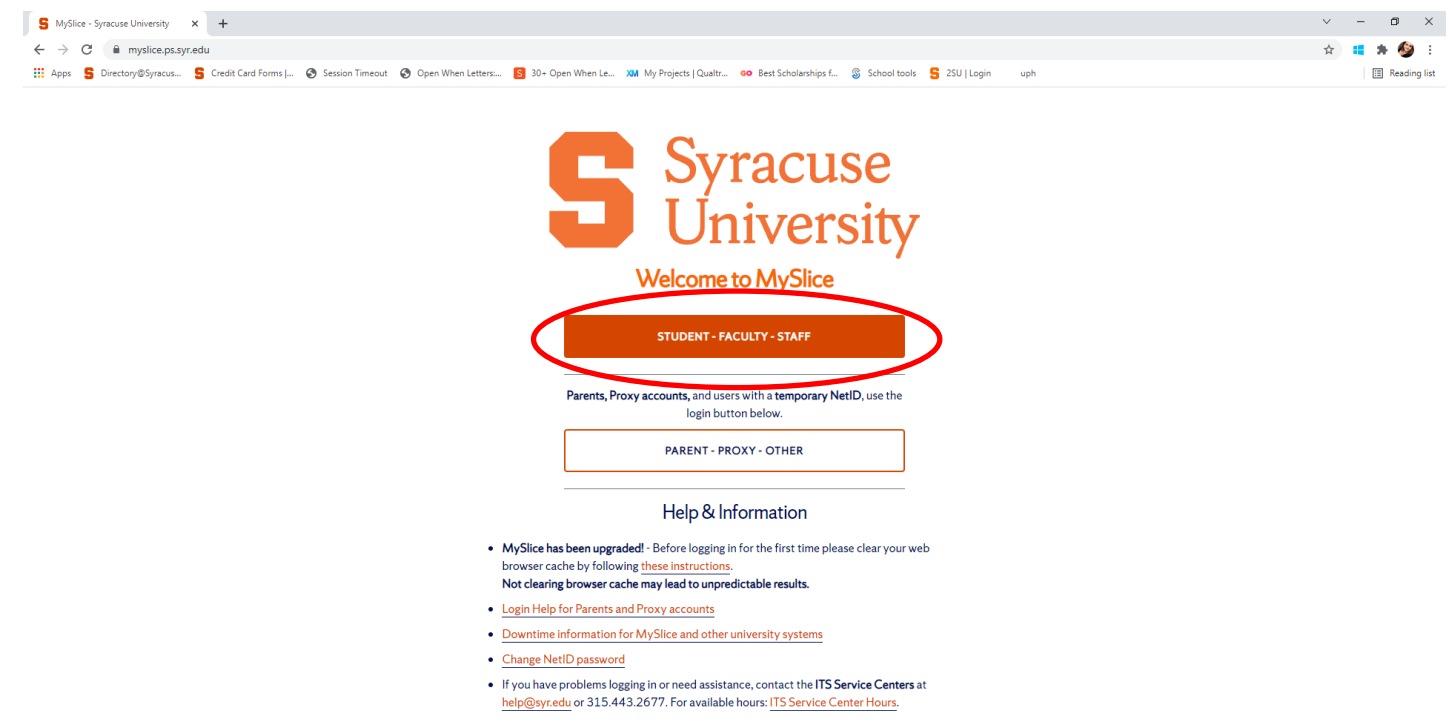

Select Financial Services Home from your drop down menu list and then click on the eProcurement Icon

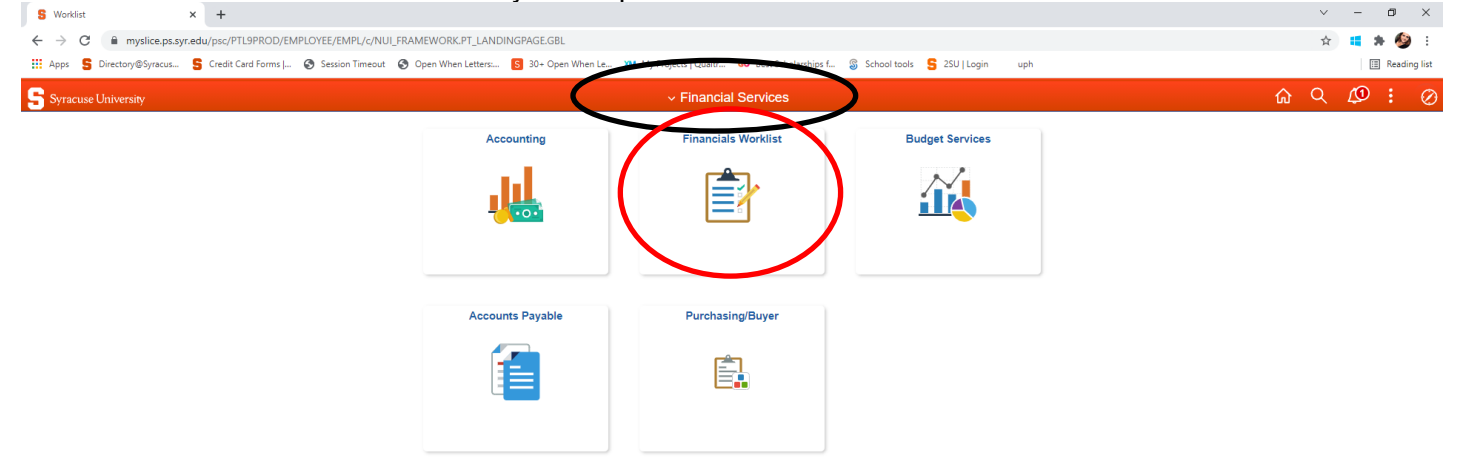

 $\mathcal{C}$ 

## Then Select Worklist

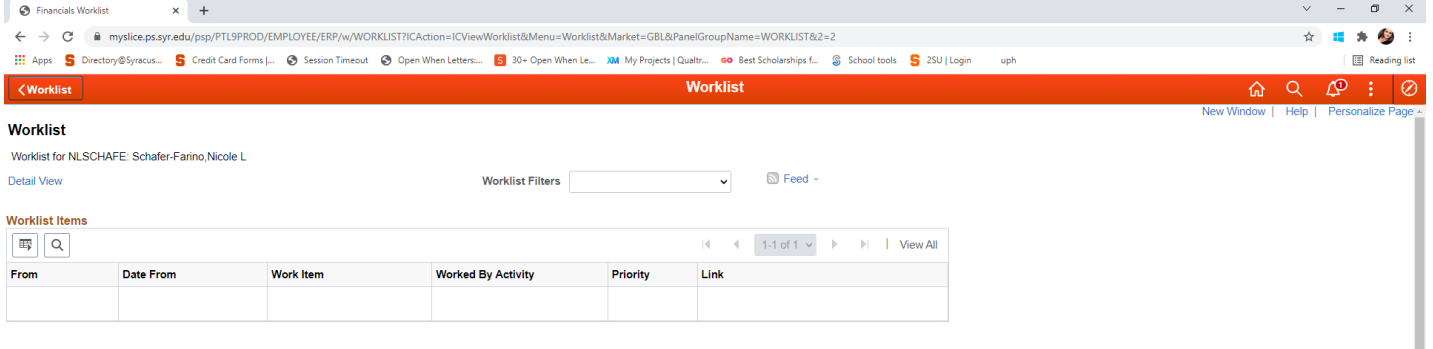

Refresh